# **2021**年運動休閒與餐旅管理國際學術線上研討會

### 海報**/**口頭發表報名流程

### 一、報名

1. 點選網址進入報名繳費系統介面,點選「我要報名」 https:/[/www.slhm.ntnu.edu.tw/conference/registration/index](http://www.slhm.ntnu.edu.tw/conference/registration/index)

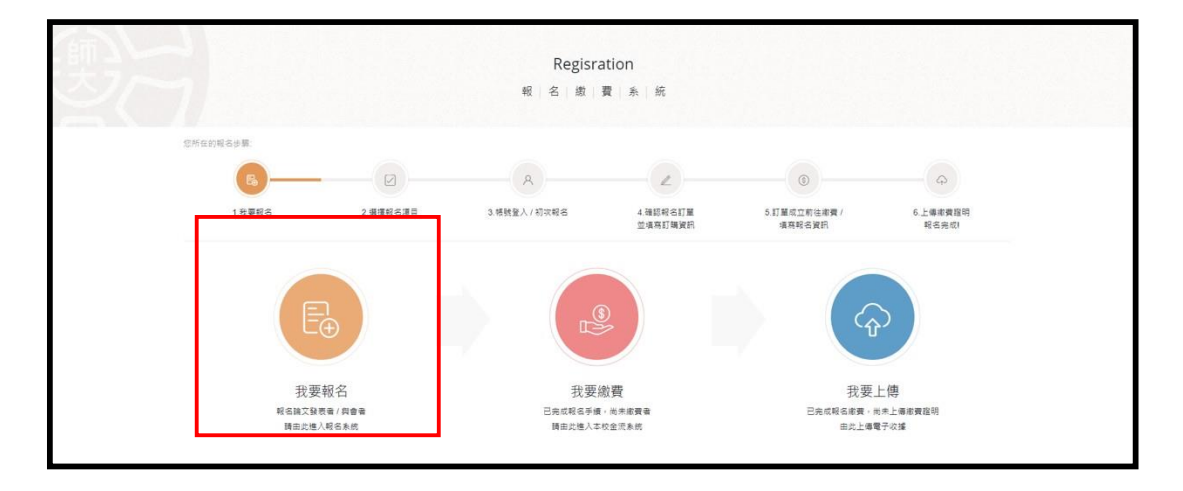

2. 於論文發表投稿報名人數欄中,填入相對應人數。

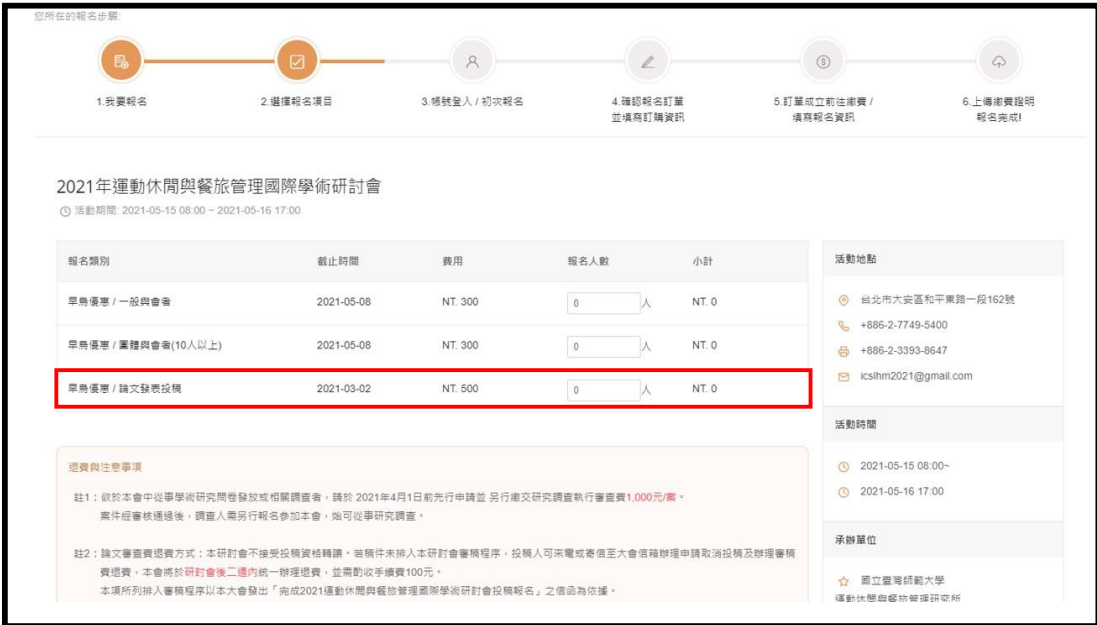

3. 於初次報名欄中點選立即報名按鈕進入註冊介面,若已有帳號請於左 側帳號登入欄中輸入帳號密碼。

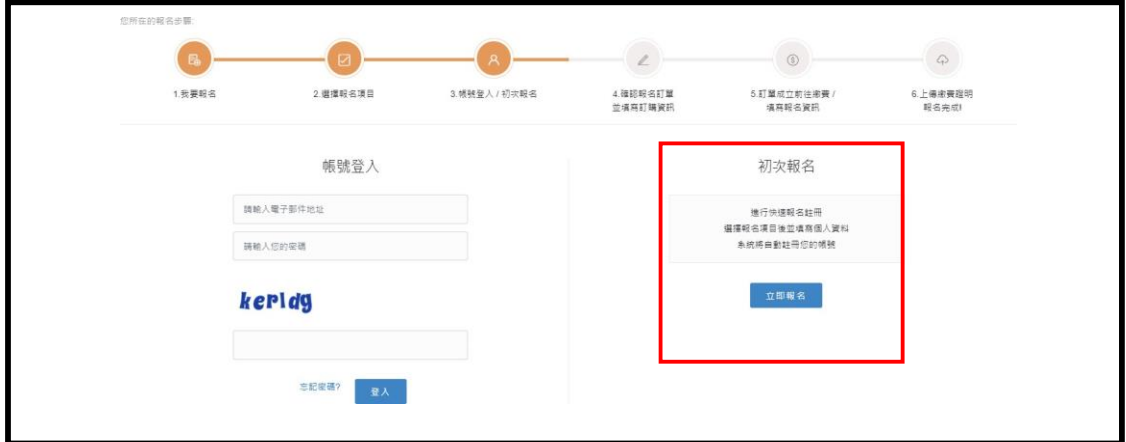

4. 於右側報名訂購資訊(帳戶資訊)欄中,輸入資料並確認。

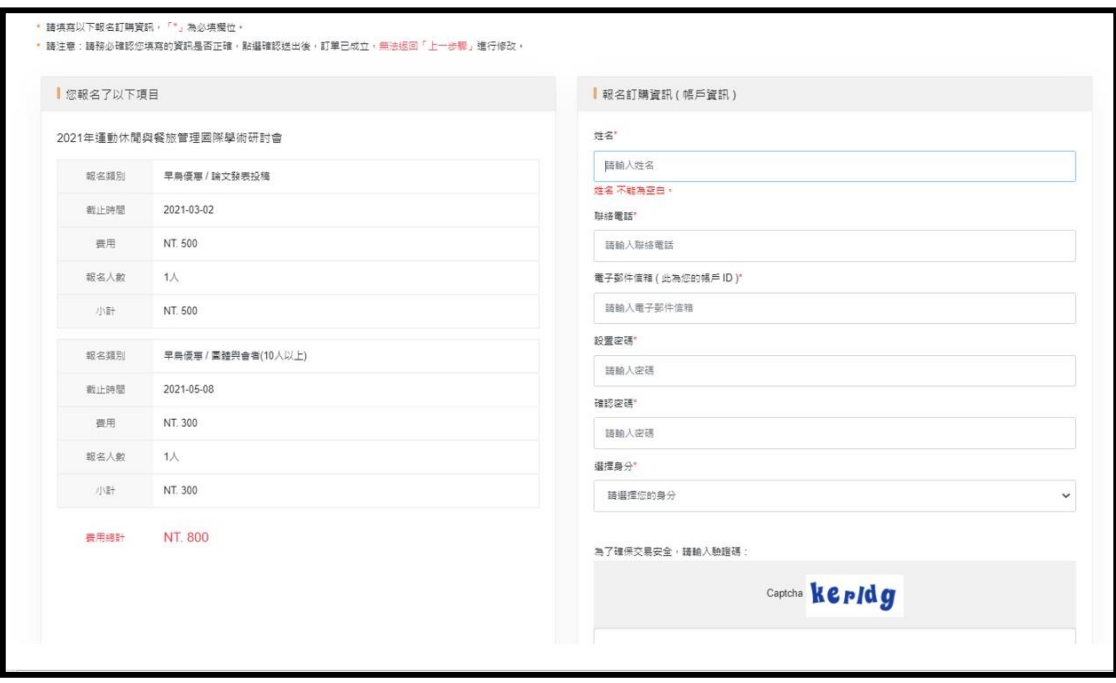

5. 會員註冊成功後,請至電子信箱查看會員註冊通知信。

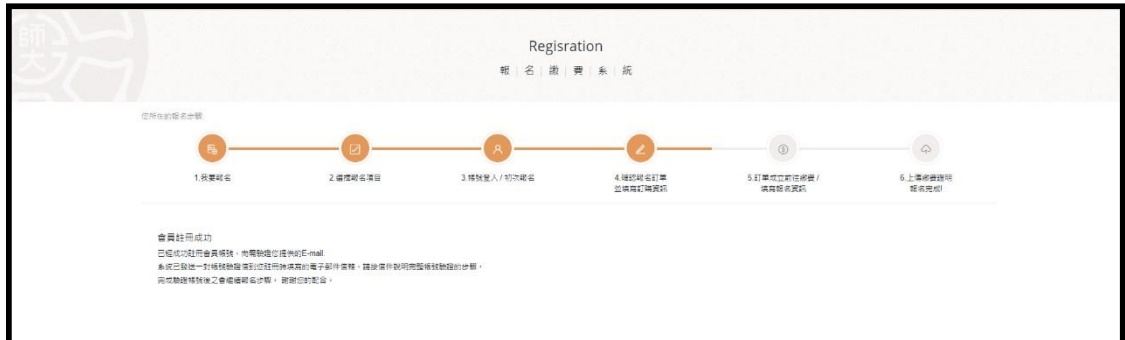

6. 確認收到會員註冊通知信後,點選下方網址。

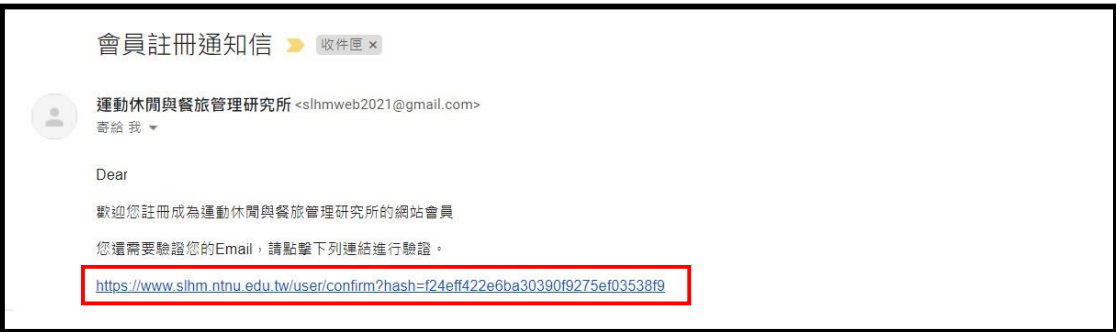

7. 進入網址後即可進入繳費系統進行繳費

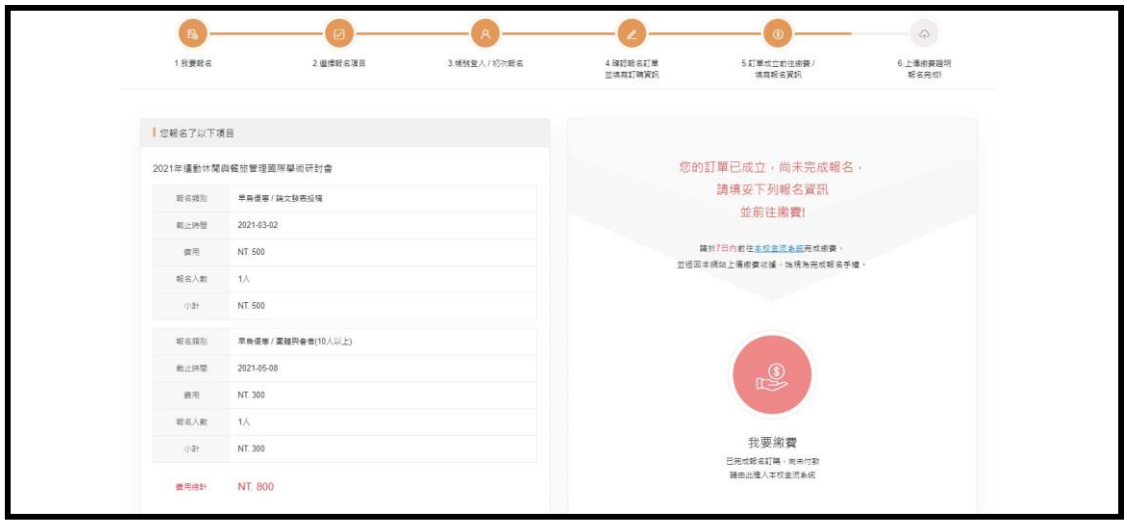

# 二、繳費

1. 點選「我要繳費」進入國立臺灣師範大學線上金流系統。

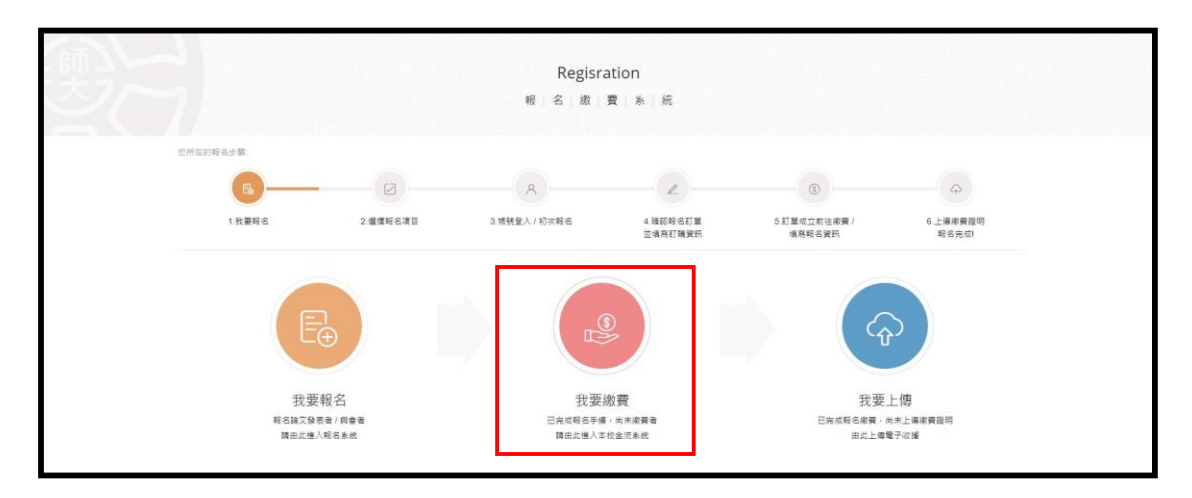

2. 進入線上金流系統後,若為首次使用,請點選加入會員。

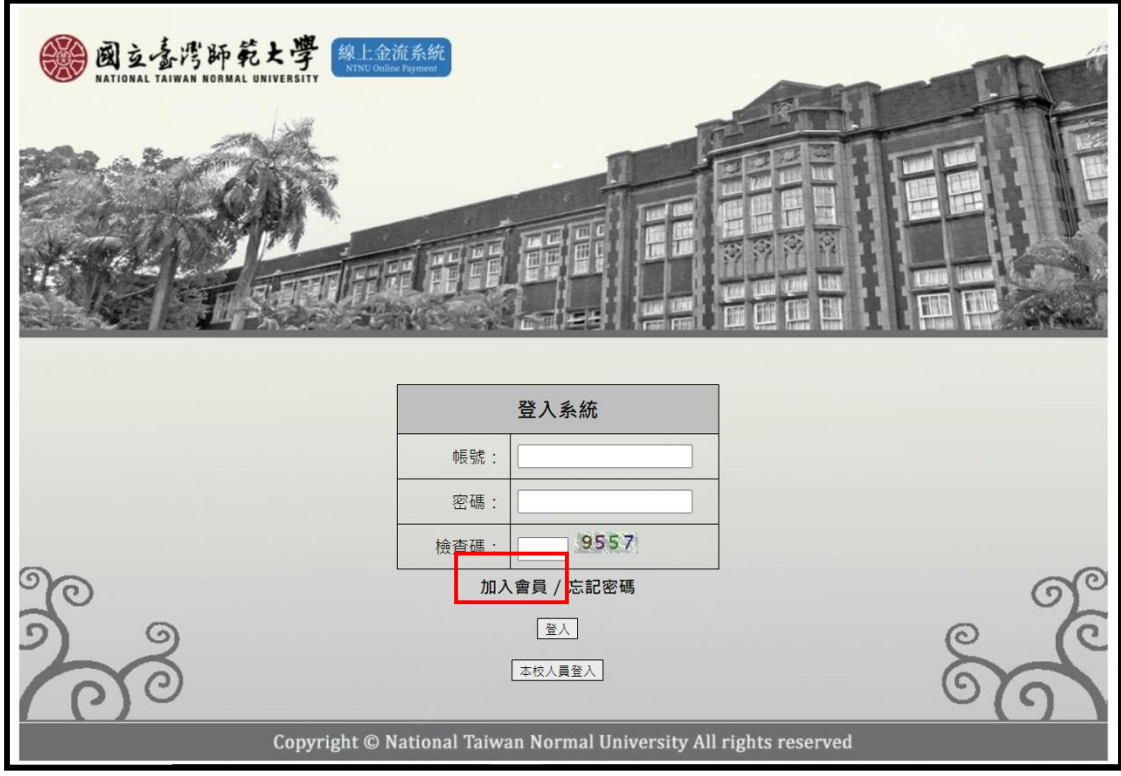

3. 輸入完會員註冊資訊後,按下註冊鍵,系統將會傳送會員註冊確 認信 至您的信箱。

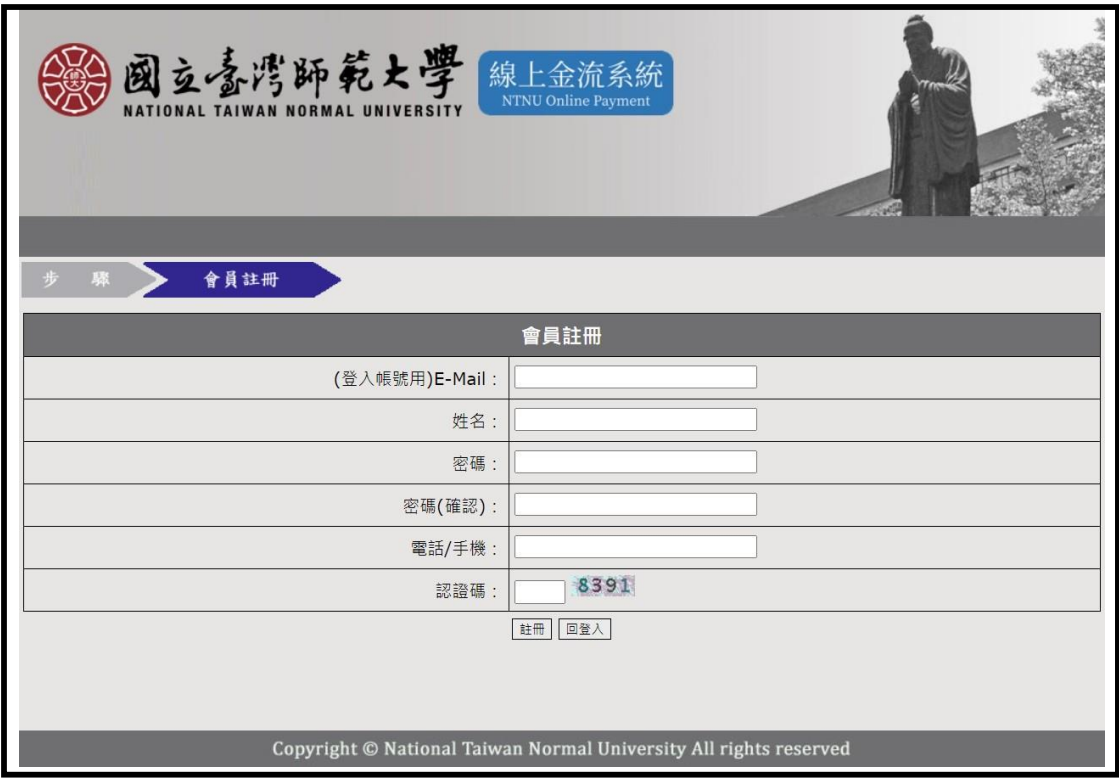

4. 確認收到會員註冊確認信後,點選下方網址。

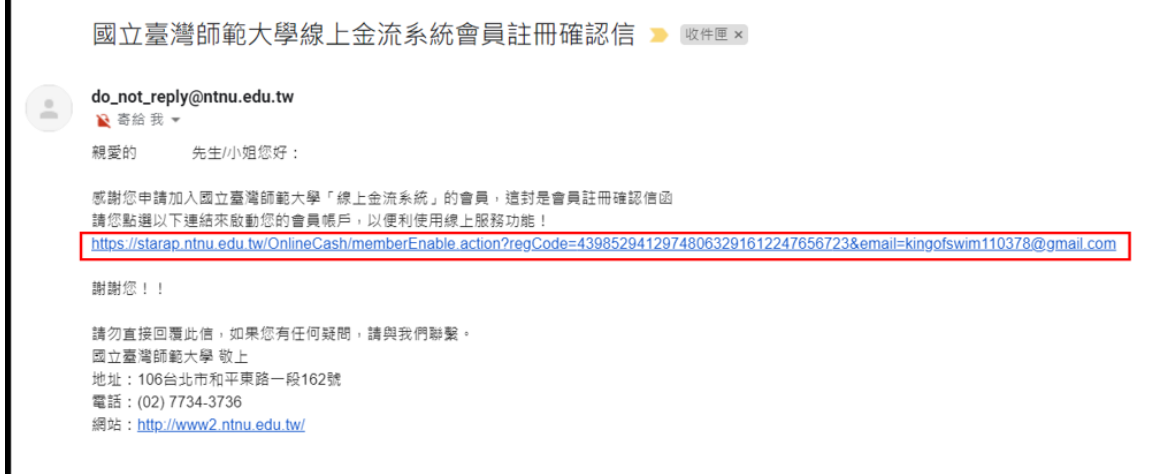

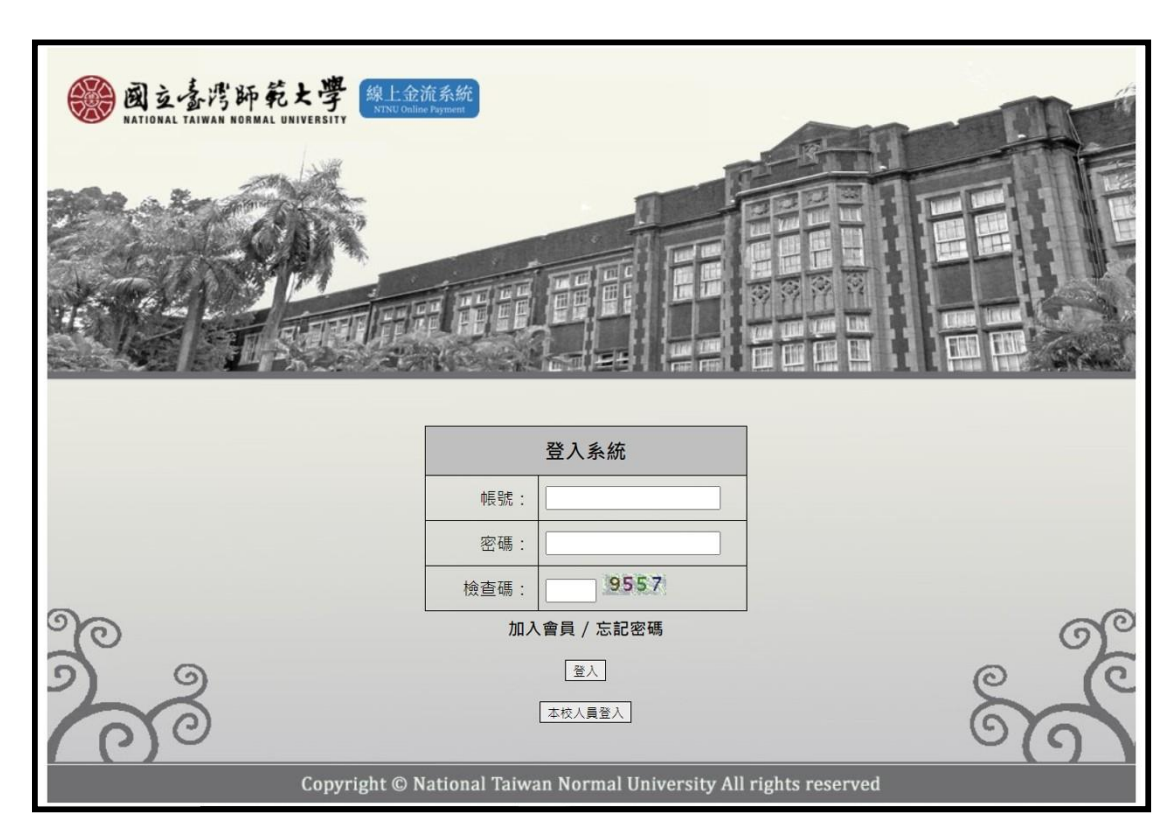

5. 再次進入線上金流系統,輸入您的帳號密碼登入。

6. 進入系統後點選線上繳費。

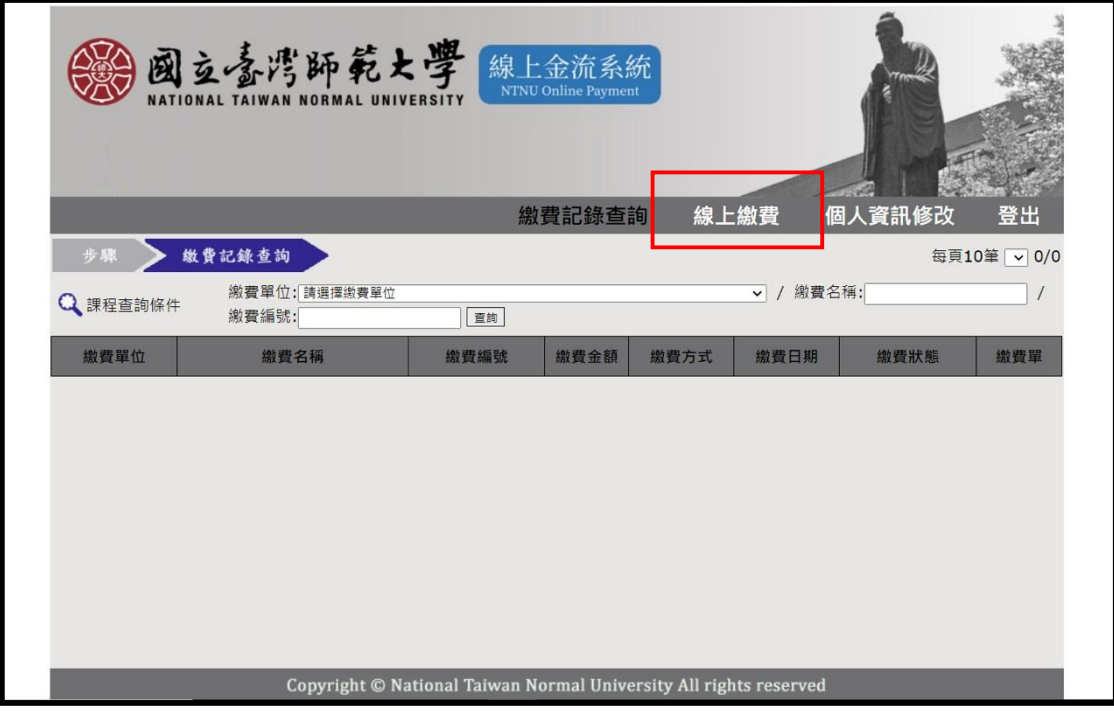

7. 進入線上繳費後,於繳費單位欄中選取運動休閒與餐旅管理研究 所, 並按下查詢鍵,點選 2021 年研討會論文審查費進行繳費。

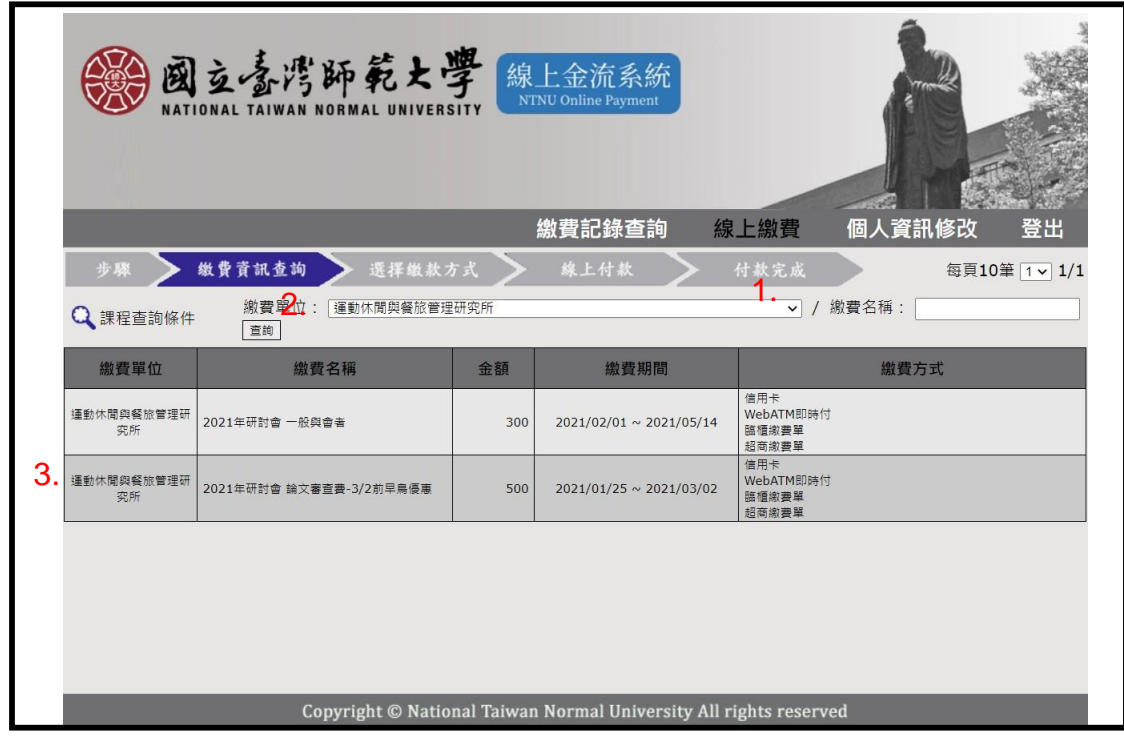

8. 選取您欲付款的方式,點選後無法更改,繳費完成後妥善留存您 收據, 並將收據電子檔上傳報名系統。

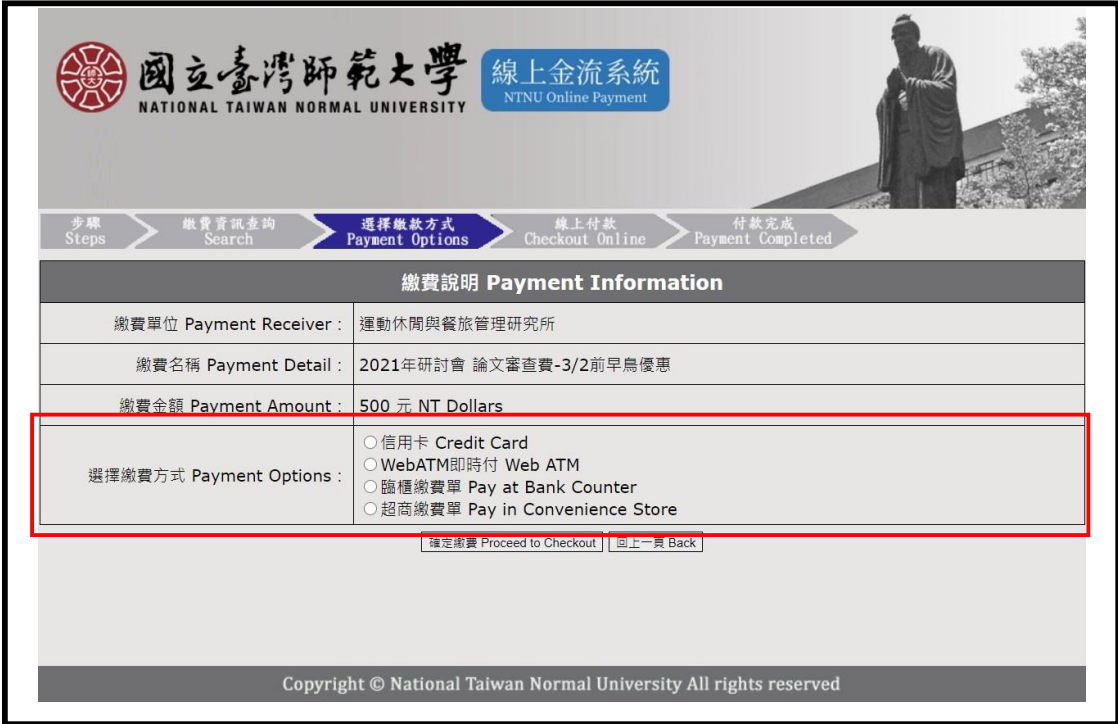

# 三、上傳收據與投稿摘要

1. 點選「我要上傳」

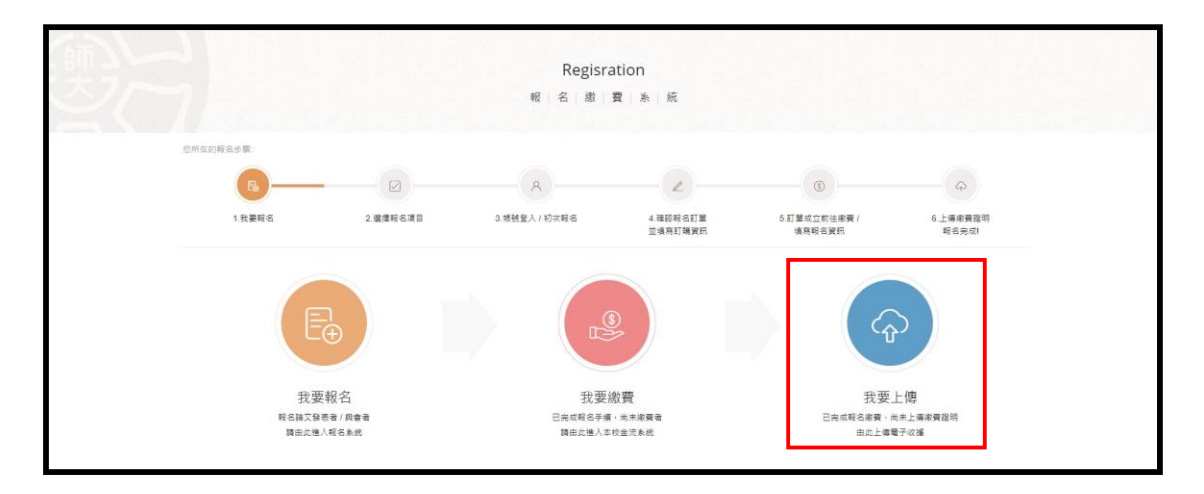

2. 上傳您的繳費收據電子檔,以及編輯資料

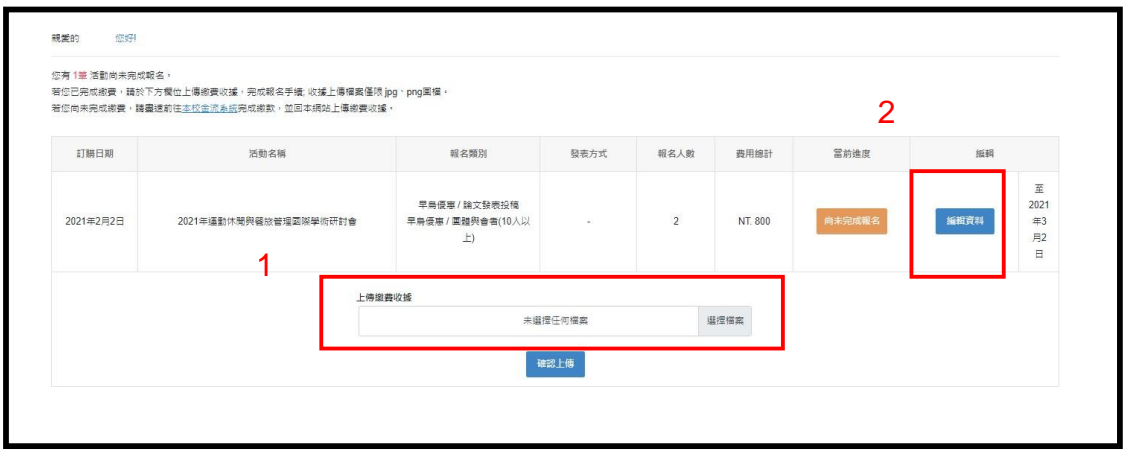

3. 輸入完以下資訊,根據您的發表方式點選海報發表或口頭發表發表,並 上傳投稿摘要電子檔按下確認保存,即可完成報名手續。

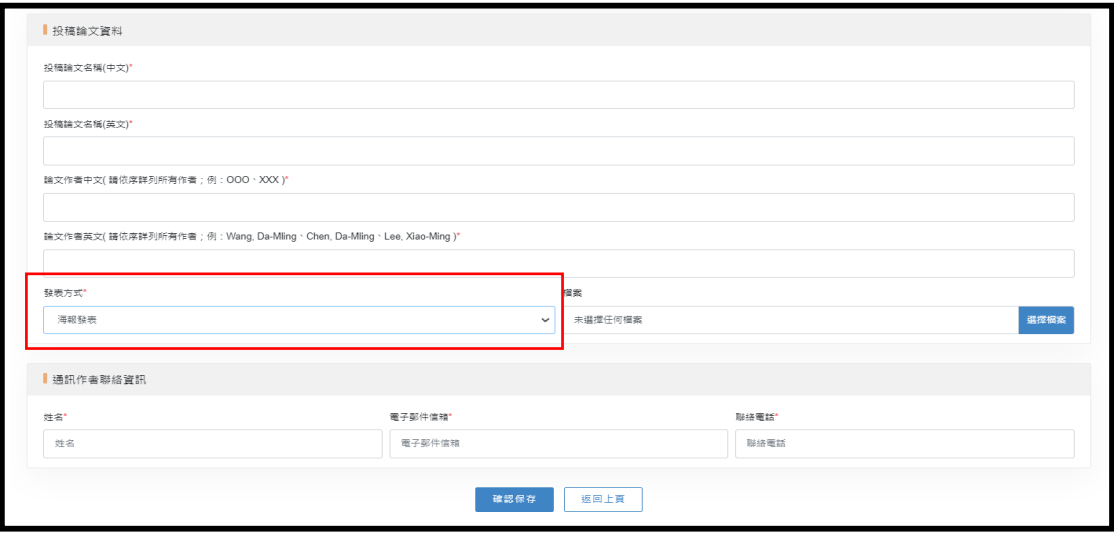

#### 海報發表圖片範例

#### 口頭發表圖片範例

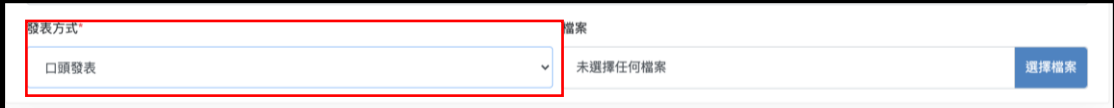

若有使用上的問題,請洽 劉小姐 電話:02-77495400 email: yungchi76@ntnu.edu.tw